保証書

本製品は厳正な検査を経て出荷されておりますが、万一保証期間内に下記保証規定(1) に基づく正常な使用状態での故障の節は下記保証規定により修理いたします。

#### 名 pHメーター 品

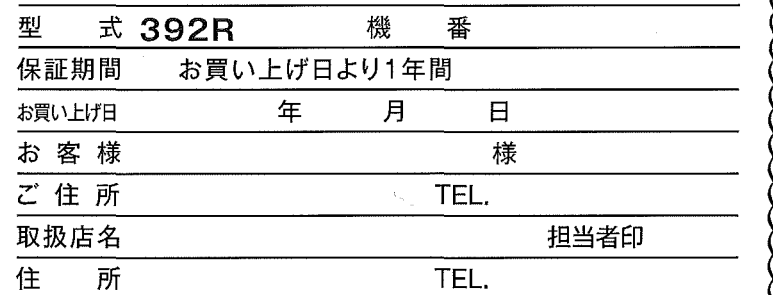

#### 保証規定

(1)弊社商品を、当該商品の取扱説明書所定の使用方法汲び使用条件、あるいは、当該商 品の仕様または使用目的から導かれる通常の使用方法友び仕様条件の下で使用され 故障が生じた場合、お買い上げの日より一年間無償修理いたします。

(2)次の場合、保証期間中でも有償修理とさせていただきます。 ・誤使用、不当な修理・改造による故障。

-本品納入後の移動や輸送或いは落下等による故障。

・火災、天災、異常電圧、公害、塩害等外部要因による故障。

・接続している他の機器が原因による故障。

・車河・船舶等での使用による故障。

-消耗部品、付属部品の交換。

・本保証書の字句を訂正した場合、購入年月日・購入店の記入がない場合、及び 保 証書の提示がない場合。

(3)ここで言う保証とは、納入品単体の保証を意味するもので、納入品の故障により誘発さ れる損害は、ご容赦頂きます。

(4)本保証書は日本国内においてのみ有効です。

<u> ಬಂದಾರಂದಾರಂದಾರಂದಾರಂದಾರಂದಾರಂದಾರಂದಾರಂದ</u>

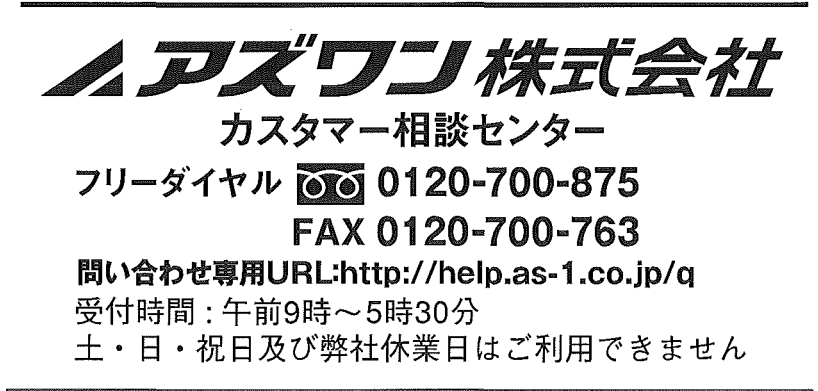

2011年5月改定第3版

## $pHx - g - 392R$ (品番:1-7594-01)

# 取扱説明書

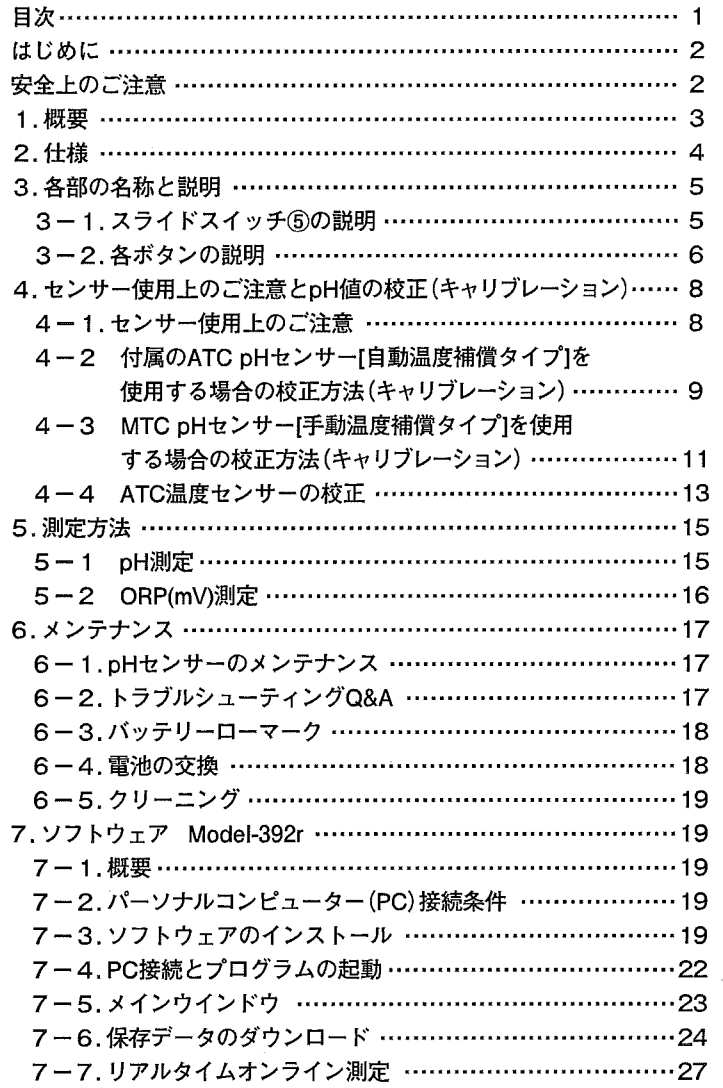

1

## はじめに

この度は、pHメーターモデル392Rをお買い上げ頂きありがとう ございます。本器はすぐれた技術から創り出された信頼性の高い 測定器です。

初めにこの「取扱説明書」をよくお読みいただき、本器の操作に 慣れてから性能を充分に発揮されるようご使用ください。

## 安全上のご注意

本器を安全にご使用いただくために、以下の事項を守り正しくお 使いくださし、

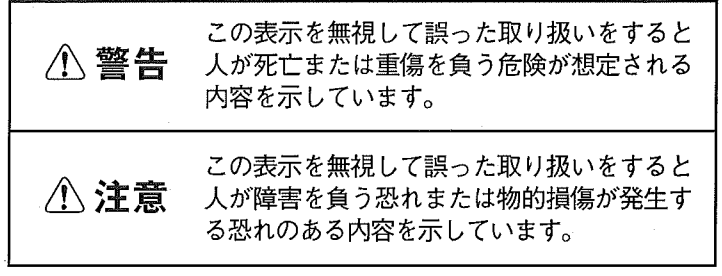

## &警告

- (1)電池を加熱したり火の中に入れないでください。破裂する恐 れがあります。
- (2)センサーキャップ内のKCI溶液と標準液(4.01、7.00、10.01)が 添付されています。液が身体や衣服に付いたら水で洗い流して ください。液が自に入ったら、失明の恐れがあります。すぐにき れいな水で洗い、医師にご相談くださし、

## &注意

(1)本器は完全防水構造ではありませんセンサー部以外を水に浸し てご使用しないでください。火災、感電、故障の原因になります。

(2)製品の分解、改造はしないでくださし1。火災、感電、故障の原因 になります。

(3)センサーの電極にガラスを使用しています。ぶつけたり、落とし たりしないでください。破損して、けがや故障の原因になります。

## t概 要

本器は小型・軽量、携帯に便利なオートパワーオフ機能付3.5桁 (2000カウント)デジタル表示のpHメーターです。pHと温度を同 時に表示するデュアル表示となっています。pH測定はATC(自動 温度補償測定)と MTC(手動温度補償測定)の両方が可能です。 128個の測定データを保存し呼び出し表示すると共にRS232 ンターフェイスにてパーソナルコンビュータヘデータを送り、レポ ート作成、解析等にご使用頂けます。 本器はORPセンサーを使用することにより ORP(酸化還元電位) 測定を行うことが出来ます。ORPセンサーは別途お求めください。

## 2. 仕 様

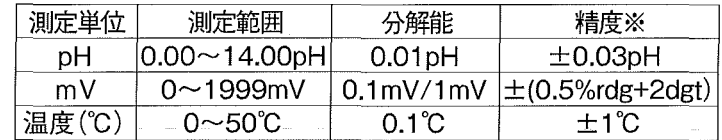

※pHセンサーの誤差は含んでいません。 23±5℃、70%RH以下にて。 電磁波(O.5V/m以上)の影響を受ける環境下では、誤差が大きくなる場合 があります。

表 示:3.5桁(2000カウント)液晶表示 サンブリング:1回/秒 本体使用温湿度範囲 :0~50℃、70%RH以下 保存温湿度範囲 :-20~60°C、80%RH以下 pHセンサー使用可能温度範囲 :0~50℃ 雷 源:角型9V乾電池(006P,6F22等)1個 電池寿命:約200時間 電池電圧低下表示:「〒=」(バッテリーローマーク)を表示 オートパワーオフ時間:約10分(オートパワーオフ機能作動時)  $\overline{v}$ 法:本体 165(H)×65(W)×35(D)mm センサー 約 ø 12.5×150mm コード長約900mm 重 量:本体約185g (電池を含む、センサー含まず) センサー約75g 付 属 品:取扱説明書・・・・・・・・・・・・・・1冊 ATC pHセンサー・・・・・・・・・1個 校正液ボトルpH4.01・・・・・ 1個 校正液ボトルpH7.00・・・・・ 1個 校正液ボトルpH10.01 ···· 1個 ソフトウェアModel 392r・・1個 RS232通信ケーブル・・・・・・1個 キャリングケース・・・・・・・・・1個

※電池は原則的に付属しておりません。一部テスト用電池が付属 されている場合には、早めに新品の電池と交換してください。

## 3. フロントパネルの説明

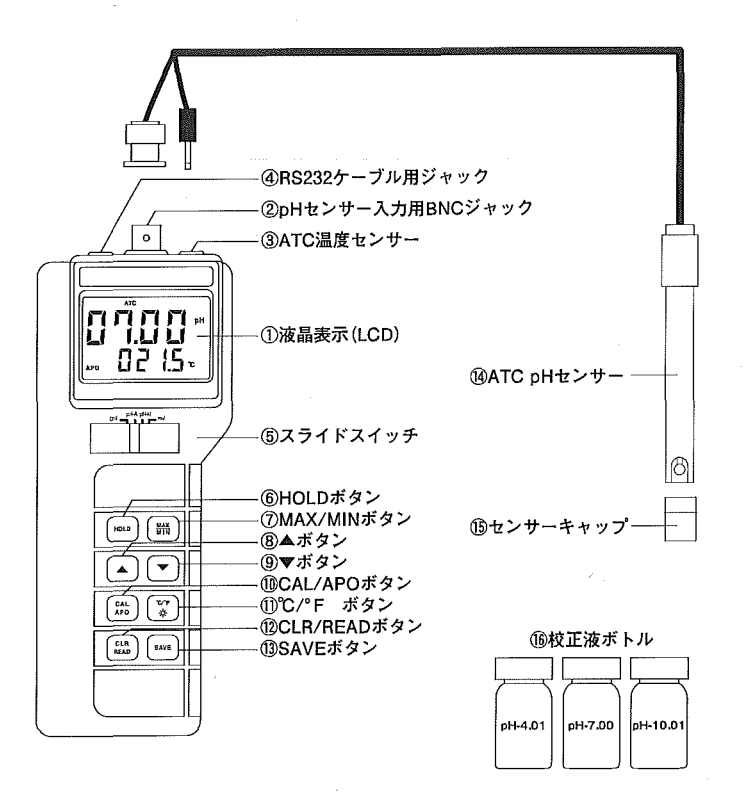

3-1.スライドスイッチ⑤の説明

OFF:電源オフ

pH-A:ATC自動温度補償測定

pH-M:MTC手動温度補償測定

- mV :mV測定、ORP測定(ORP測定にはORPセンサーが、必要
	- です)

#### 3-2.各ボタンの説明

- HOLDボタン⑥ :このボタンを押すと"H"アイコンが表示さ れデータがホールドされます。再度押すと "H"アイコンが消えデータホールドは解除さ れます。
- MAX/MINボタン⑦:このボタンを押す毎にMAX(最大値記録)、 MIN(最小値記録)、MAX-MIN(最大最小値差 記録)、AVG(平均値記録)の各記録モードに 切り替ります。これらのモード中にHOLD タンを押すと記録を中止し、表示がホールド されます。

再度HOLDボタンを押すと記録を再開します。 この記録モードではオートパワーオフ(APO) 及びパックライトを除く他の機能は使用で きません。このボタンを 2秒以上長押しする と記録モードは解除されます。

- **℃/°F※ボタン⑪:このボタンを押すとバックライトが点灯し** ます。再度押すと消灯します。ボタンを2秒 以上長押しすると温度単位℃(摂氏)と°F(華 氏)が切替ります。
- ▲8およびマボタンの:これらのボタンは各種設定値の増減を行 なう時や測定データを呼び出す時に使用し ます。
- SAVEボタン⑬ :このボタンは測定データ(pH値や温度値) をメモリーに保存する時に使用します。ボタ ンを押すとママークが一瞬表示され測定デ ータがメモリーに保存されます。最大128 のデータを保存することが出来ます。

CLR/READボタン⑫:このボタンはメモリーに保存された測定 データを呼び出す時に使用します。ボタン を押すと保存番号と保存データが交互に 表示されます(図1、図2)。▲または▼ボ タンで保存番号を選択出来ます。再度ボタ ンを押すとこのモードは解除されます。こ のボタンを2秒以上長押しすると"CLr"と "Addr"が一瞬表示しメモリーはクリヤー されます(図3)。

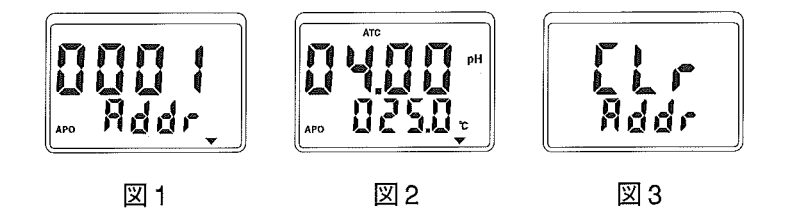

CAL/APOボタン⑩ :このボタンを押すと"APO"の表示が消え てオートパワーオフ機能は解除します。再度 押すと "APO"の表示が現れオートパワーオ フ機能が作動します。オートパワーオフにな る時間は約10分です。使用中にオートパワ ーオフ機能が働き電源がOFFになった後 に続けて使用する場合は一度スライドスイ ッチ6をOFFにしてからスライドスイッチ を設定し宣してください。このボタンを 2 秒以上長押しすると"CAL"が表示され校 正モード(キャリブレーションモード)にな

ります。

## 4 センサー使用上のご注意とpH値の校正 (キャリブレーシ昌ン)

ご使用の前に「4-1.センサー使用上のご注意」の項を良く読んで からご使用ください。又、pH測定を正確に行う為に測定前にpH 値の校正を行ってください。

#### 4・1.センサー使用上のご注意

- (1)センサー先端の電極部が保管中に乾いてしまった場合や、長 時間空気中に放置されていた場合、測定値が安定しない、計 測速度が遅くなる等の症状になる場合があります。この場合、 精製水や水道水に2時間~1昼夜浸してからご使用ください。
- (2)特にセンサー電極部が汚れていたり、酸化膜が出来ていたり すると上記の方法でも回復しない場合があります。 [6.メンテ ナンス」の項に従って確認ください。
- (3)測定や校正の前には、電極部を精製水や水道水で良く洗い、 水滴を拭き取ってからご使用ください。
- (4)測定後はセンサー先端の電極部を精製水や水潜水で良く洗 い、水滴を拭き取ってから、センサーキャップ16を被せてく ださい。センサーキャップ内にはKCL(塩化カリウム)溶液を 少量入れてセンサー電極部が乾かないように保管ください。
- (5)センサー電極の劣化は被測定液によっても変わって来ます。 特に強酸性、強アルカリ性、高温の液体、よごれた液体は電極 の劣化を早めます。これらの測定後は充分に電極部を洗浄し てください。

(6)pHセンサーでpH値が測定出来る温度範囲は0~50℃です。

- (7)緩衝作用の少ない液体(精製水や蒸留水等)のpH値は、空気 中のC02や電極の影響を受けて数値が変化する為、正確な 測定が困難です。
- (8)付属の校正液の使用期限は、密閉したままで約1年、開封した 場合には約6ヶ月です。日光が当たらない涼しい場所に保管 ください。
- 4-2.付属のATC pHセンサー「自動温度補償タイプ」を使用する 場合の校正方法(キャリブレーション)
- pHセンサーを校正する場合はpH4/pH7/pH10の3点での校 正が必ず必要です。付属のpH4.01、pH7.00、pH10.01の校正液 を使用して校正してください。
- 校正液は付属の物以外でもご使用できます。本器では次の数 値の校正液での校正が可能です。 pH4の校正はpH3.5~4.5迄
	- pH7の校正はpH6.5~7.5迄
	- pH10の校正はpH9.5~10.5迄
- 校正がうまく行かない場合は「6.メンテナンス I項を確認くだ さい。
- (1)ATCpHセンサー(4)のBNCコネクターを本体のBNCジャック②に 差込み、温度センサーのプラグを温度センサー用ジャック③へ差 込みます。
- (2)スライドスイッチ⑤をpH-Aの位置にしてから、CALボタンを 2秒以上長押しすると画面上部に"CAL"表示が現れ校正モー ドになります。
- (3)pH4の校正液を用意し、校正液の温度が室温になり安定する のを待ちます。
- (4)pHセンサーからセンサーキヤツフ。⑮を外し、センサー先端の 電極部を精製水や水道水で良く洗い、水滴を拭き取ってから、 電極部を校正液に浸します。校正液が不良の場合やセンサー が汚れている場合、エラー表示"E4"が表示されます f6.メン テナンスの項」を確認ください(図4)。

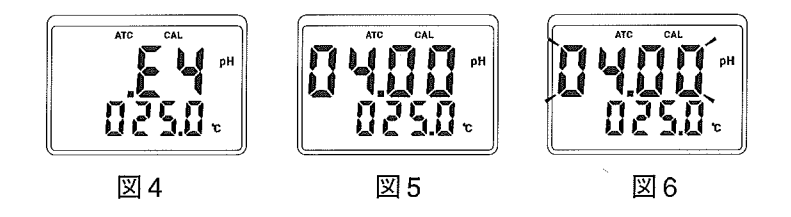

(5)表示値(囲 5)が安定したら CALボタンを2秒以上長押ししま す。"04.00"が点滅した後、pH4の校正がスタートします(図6) 付属の校正液で校正する場合は▲又は▼ボタンで04.01に数 値を変更します。この値は校正液の温度(図6の表示温度値) により遣って来るので下図の校正液ボトルに書かれた温度 に対応するpH値に変更ください。付属の校正液以外を使用 する場合は、その校正液のpH値に合わせます。 pH3.5~4.5 の数値に設定可能です。

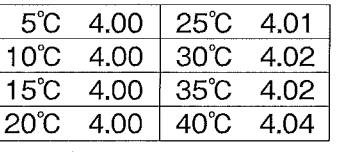

ボトルラベルの表示

(6)再度CALボタンを2秒以上長押しすると"SA"と"E4"表示が 順に現れpH4の校正が終了します。(図7、図8)

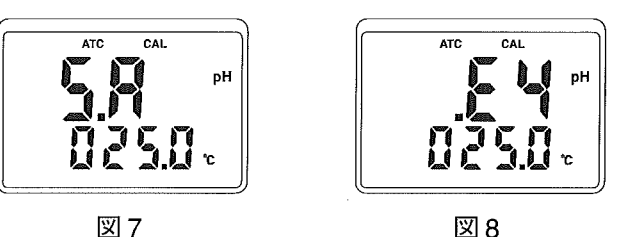

- (7)次にpH7の校正液を用意し、校正液の温度が安定するのを待 ちます。
- (8) 上記の (4)~ (6)と同様にpH7の校正を行います。pH7で、の校正 pH6.5~7.5迄の数値に設定可能です。
- (9)次にpH10の校正液を用意し、校正液の温度が安定するのを 待ちます。

(10)上記の (4)~ (6)と同様にpH10の校正を行います。pH10で、 の校正はpH9.5 ~10.5迄の数値に設定可能です。

(11)pH10の校正が終了すると、画面に"SA"と表示が現れた後 "CAL"と"End"が一瞬表示し校正が完了します。(図9)

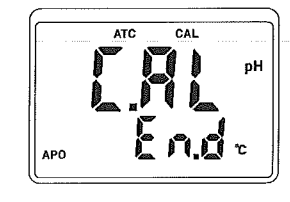

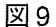

- 4-3.MTC pHセンサー「手動温度補償タイプ」を使用する場合の 校正方法(キャリブレーション)
- **温度センサーが付いていないpHセンサーを校正する場合も** pH4/pH7/pH10の3点での校正が必ず必要です。付属の pH4.01、pH7.00、pH10.01の校正液を使用して校正してください。
- 校正液は付属の物以外でもご使用できます。本器では次の数 値の校正液での校正が可能です。 pH4の校正はpH3.5 ~4.5迄 pH7の校正はpH6.5~7.5迄
	- pH10の校正はpH9.5~10.5迄
- 校正液の温度測定が必要です。あらかじめ温度計を準備して ください。
- 校正がうまく行かない場合は「6. メンテナンス I項を確認くだ さい。
- (1)MTC pHセンサーのBNCコネクターを本体のBNCジャック ②に差込みます。
- (2)スライドスイッチ⑤をpH-Mの位置にしてから、CALボタンを2 秒以上長押しすると画面上部に"CAL"表示が現れ校正モード になります。

(3)pH4の校正液を用意し、その温度が安定したら温度計で測定 します。

(4)pHセンサーからセンサーキャッフ。⑮を外し、センサー先端の電 極部を精製水や水道水で良く洗い、水滴を拭き取ってから、電 極部を校正液に浸します(図10)。

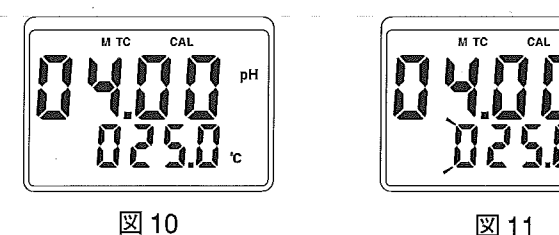

(5)表示値が安定したら CALボタンを2秒以上長押しします。 "04.00"を表示、"025.00C"が点滅しpH4の校正がスタートし ます(図11)。▲又は▼ボタンで測定した校正液の温度値に 変更します。温度値の設定は10℃~40℃迄可能です。

(6)再度CALボタンを2秒以上長押しすると"SA"と表示が出た後、 "04.00"が点滅します。付属の校正液で校正する場合は▲又は Vボタンで04.01に数値を変更します。この値は校正液の温度 により遣って来るので校正液ボトルの横に書かれた温度に対 するpH値に変更ください。付属の校正液以外を使用する場合 は、その校正液のpH値に合わせます。pH3.5~4.5迄の数値に設 定可能です。(図12、図13)

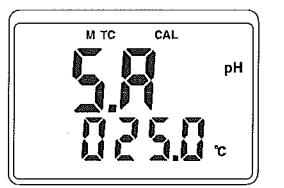

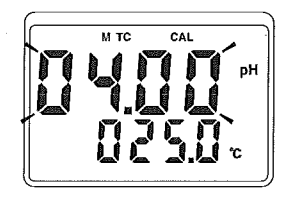

図 12

図13

(7)再度CALボタンを2秒以上長押しすると"SA"と"E4"表示が 順に現れてpH4の校正が終了します(図14,図15)。

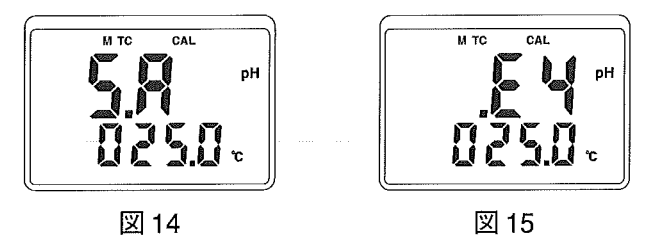

- (8)次にpH7の校正液を用意し、その温度が安定したら温度計で 測定します。
- (9)上記の(4)~(7)と同様にpH7の校正を行います。pH7での校正 pH6.5~7.5迄の数値に設定可能です。
- (10)次にpH10の校正液を用意し、その温度が安定したら温度計 で測定します。
- (1 1)上記の(ゆ ~(7) と同様にpH10の校正を行います。pH10での 校正はpH9.5 ~10.5迄の数値に設定可能です。
- (12)pH10の校正が終了すると、画面に"SA"と表示が現れた後 "CAL"と"End"が一瞬表示し校正が完了します。(図16)

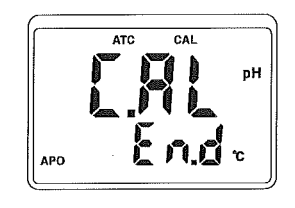

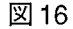

44.ATC温度センサーの校正

ATC pHセンサーを交換した場合やより精密な測定をする場合の み、この温度センサーの校正を実施ください。校正は25℃と70℃ の2点校正が必ず必要です。校正には以下が必要となりますので あらかじめ準備ください。

-温度計

・水温25±5℃の水

• 水温70±5℃の水

- (1)ATC pHセンサー⑭のBNCコネクターを本体のBNCジャック ②に差込み、温度センサーのプラグを温度センサー用ジャック ③へ差込みます。
- (2)スライドスイッチ⑤をmVの位置にしてからCALボタンを2秒以 上長押しすると画面上部に"CAL"表示が現れ校正モードになり ます。
- (3)温度が25±5℃の水を用意し、その温度が安定したら温度計で 測定します。
- (4)pHセンサーからセンサーキヤツフ。⑮を外し、plセンサーを液体 に浸し、表示値が安定するまで待ちます。液体の温度が25± 5 0C以外の場合は"E5"と表示されるので、液体の温度を25 <sup>5</sup> ℃以内にしてください。(図17、図18)

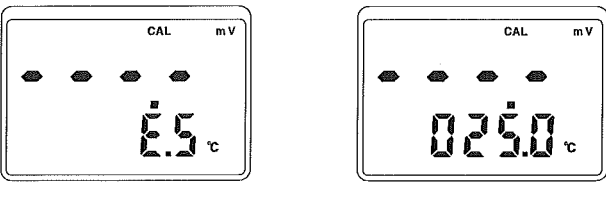

 $\boxtimes$  17  $\boxtimes$  18

(5)CALボタンを2秒以上長押しすると"025.0℃"が点滅し温度 の校正がスタートします。▲又はマボタンで測定した温度値 に変更します。温度値の設定は15℃~35℃迄可能です(図19)

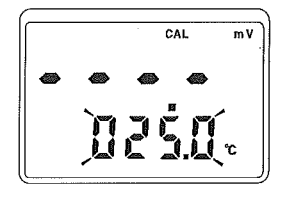

図 19

(6)再度CALボタンを2秒以上長押しすると"SA"と"E5"表示が順 に現れて25℃の校正が終了します。(図20. 図21)

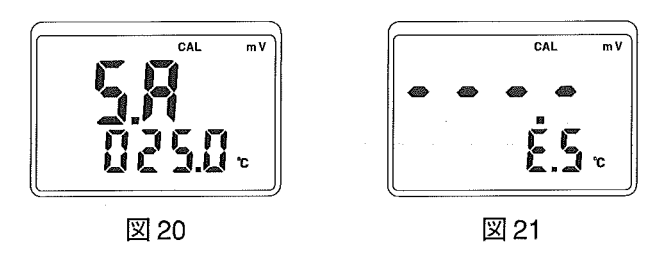

(7)次に温度が70±5℃の水を用意し、その温度が安定したら温 度計で測定します。

(8)上記(4)~(6)と同様に70℃の温度校正を行います。

(9)温度校正が終了すると、画面に"SA"と表示が現れた後"CAL" "End"が一瞬表示し校正が完了します。(図22)

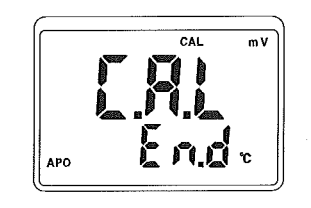

図 22

## 思測定方法

#### 51.pH測定

- (1)ATC pHセンサー(4)のBNCコネクターを本体のBNCジャック ②に差込み、温度センサーのプラグを温度センサー用ジャック ③へ差込みます。
- (2)付属のpHセンサーを使用する場合はスライドスイッチ⑤を pH-Aの位置にします。 MTC pHセンサーを使用する場合はス ライドスイッチ⑤をpHMtこします。
- (3)f4.センサー使用上のご注意とpH値の校正jの項に従い校正 をします。
- (4)pHセンサーからセンサーキヤツフ。⑮を外し、pHセンサーを被測 定液体に浸し、表示値が安定するまで待ちます。
- (5)測定後はセンサー先端の電極部を精製水や水道水で良く洗い、 水滴を拭き取ってから、センサーキャップ⑮を被せてください。 センサーキャップ内にはKCL(塩化カリウム)溶液を少量入れ てセンサー電極部が乾かないように保管ください。
- (6)各機能の使用方法は f3.各部の名称と説明」の項を参照くだ さい。

注意:pH計測の速度が遅くなったり数値が安定しない場合、 又はエラー表示(E表示)が現れる場合は、「6.メンテナンス」 の項を確認ください。

52.0RP(mV)測定

本器はORPセンサーを使用することにより ORP(酸化還元電位) 測定が行えます。

(1)ORPセンサーのBNCコネクターを本体のBNCジャック②に 差込み、温度センサーのプラグを温度センサー用ジャック③へ 差込みます。

(2)スライドスイッチ⑤をmVの位置にします。

- (3)ORPセンサーからセンサーキャッフ。をタ+し、ORPセンサーを 被測定液体に浸し、表示値が安定するまで待ちます。
- (4)測定後はセンサー先端の電極部を精製水や水道水で良く洗 い、水滴を拭き取ってから、センサーキャップを被せてくだ さい。センサーキャップ内にはKCL(塩化カリウム)溶液を少 量入れてセンサー電極部が乾かないように保管ください。

## 6個メンテナンス

- 6-1.pHセンサーのメンテナンス
- ●pHセンサーはメンテナンスを行うことにより寿命を長く保 つことができます。
- **pHセンサーの電極部をこすったり触ったりしないようにし** てください。
- **●** pH計測の速度が遅くなったり数値が安定しなくなった場合、 又はエラー表示(E1~E4表示)が現れる場合は、次の項目を 確認ください。
- (1)タンパク質の汚れがある場合 電極部を10%のペプシン溶液に約30分浸した後、精製水や 水道水ですすぎ、pH7の標準液に約2時間浸してください。
- (2)油分の汚れがある場合

電栂部を50%の水/アセトン溶液で油汚れを落とし、精製 水や水道水ですすぎ、pH7の標準液に約2時間浸してください。 アセトン原液には浸さないようにしてください。電極部のプラ スチック材のシールが劣化します。

(3) p H電極部の修復

電極部を精製水や水道水ですすぎ、pH7の標準液又は精製氷 や水道水に約2時間~1昼夜浸してください。

- 6-2.トラブルシューティングQ&A
- Q. 電源を入れても何も表示されない。
- A.電池が正しく装着されているか、電池容量が十分にあるかチ エツクしてください。
- Q,測定値が不安定、計測の速度が遅い
- A. [6-1.pHセンサーのメンテナンス]の項をチェックしてくだ さし、。
- Q.エラー表示(E1)表示が出る。
- A,温度センサープラグが温度センサー用コネクター③に確実に 差し込まれているかチ工ツクしてください。
- Q. エラー表示(E2)表示が出る。
- A.被検査液の温度が測定可能範囲より高い可能性があるので チェックしてください。
- Q.エラー表示(E3)表示が出る。
- A.被検査液の温度が測定可能範囲より低い可能性があるので チェックしてください。
- Q,エラー表示(E4)表示が出る。
- A. pH校正値に対し±1pH以上の校正ズレの可能性があります。 f61pHセンサーのメンテナンスjの項をチェックしてくだ さい。
- Q, CAL(校正)モードにならない。
- A.センサーのコネクターが確実に接続されているかチェックし てください。又、電池電圧が低くなりバッテリーローマークが 出ていないかチェックしてください。
- Q,測定データがメモリーに保存出来ない。
- A. pH測定値や温度測定値が"OL"や"-OL"になっていないかチ ヱツクしてください。又、電池電圧が低くなりバッテリーロー マークが出ていないかチェックしてください。

6-3 バッテリーローマーク

電池の容量が少なくなると、表示部に電油の容量が少なくなった ことを知らせるバッテリーローマーク ニコが表示されます。 [6-4. 電池の交換 の項に従い電池を交換してください。

#### 6-4.電池の突換

表示部にバッテリーローマークが表示されたり、表示が全く出 なくなった場合は、電池の消耗が考えられます。次の手順で電池 を交換してください。

(1)電源をOFFにしてpHセンサーを本体から外す。

(2)本体背面の電池蓋のビス2本を取り外し、古い電池を外す。

(3)新しい電池を装着し、電池蓋を元に戻す。

注意:本器を長時間使帰しない場合は、電池を外して保管し てください。

#### 65.クリーニング

本体をクリーニングする場合は、ぬるま湯又は水を含ませた柔 らかい布で拭いてください。汚れがひどい場合は薄めた中性洗 剤を使用し、その後よく拭きとってください。 センサー部のクリーニングは 「6-1.pHセンサーのメンテナンス」 の項を参照してください。

## 7圃ソフトウェアModel392r

#### 7-1.概要

Model-392rソフトウェアはRS232シリアルインターフェイスにてpH メーターに保存された測定データをpctこダウンロードするとともに、 オンラインで測定データをリスト表示することができます。 pcに読み込まれたリストデータはExcelファイルまたはテキストファ イル等で保存することができます。レポートの作成、測定データの 解析に便利にご使用いただけます。

#### 7-2.パーソナルコンピューター (PC) 接続条件

●PCは100MHz以上のDOSV機を使用して下さい。

- ●EGAまたはVGAモニターを使用して下さい。
- ●Microsoft社Windows95以降のオペレーションシステム (OS) で動作します。
- ●PCのメモリーは16Mバイト以上、ハードディスクドライブは10M バイト以上を必要とします。

#### 7-3.ソフトウェアのインストール

付属のCD-ROMをCDドライブにセットします。 CD-ROMドライブが (D)の場合、「ファイル名を指定して実行」ダ イアログボックスのコマンドライン (名前)に 「D:¥setup と入力し ます (0は必要に応じて変更して下さい)。

「OKIをクリックするとセットアップを開始します。または、 CD-ROMの「setup | のファイルをダブルクリックして下さい。図23が 表示されます。

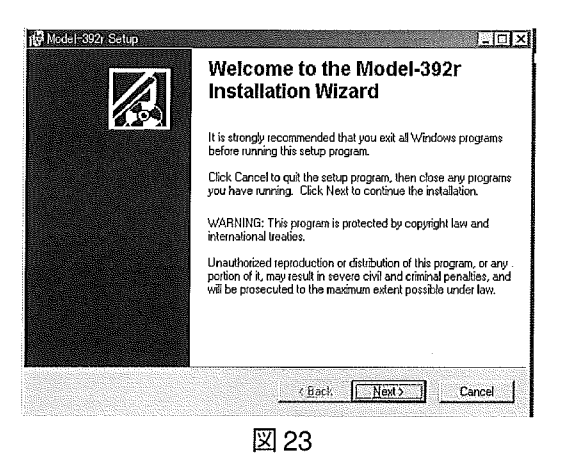

#### 「NEXT」をクリックすると図24が表示されます。

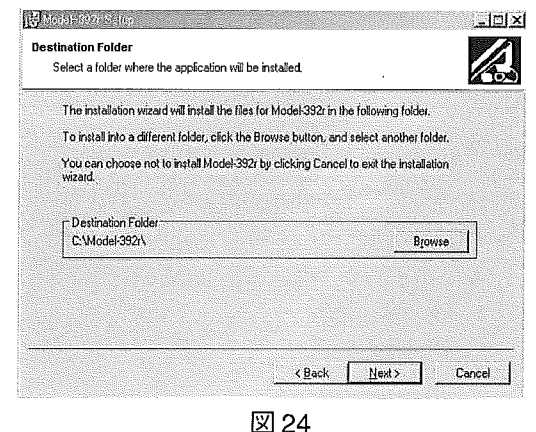

インストール先のディレクトリを変更したい場合は「Browse | をクリ ックして変更して下さい。 fNextJをリックすると図25が表示されます。

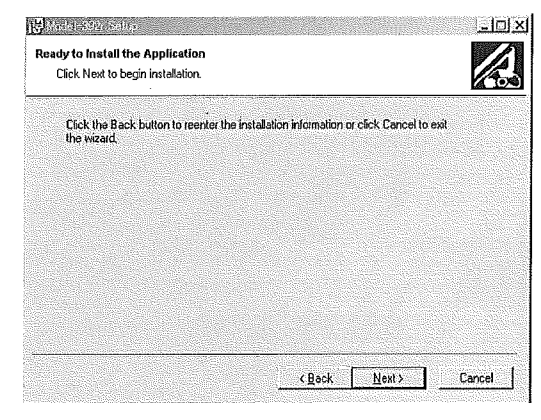

図 25

「Nextlをクリックするとインストールを開始します(図26)。

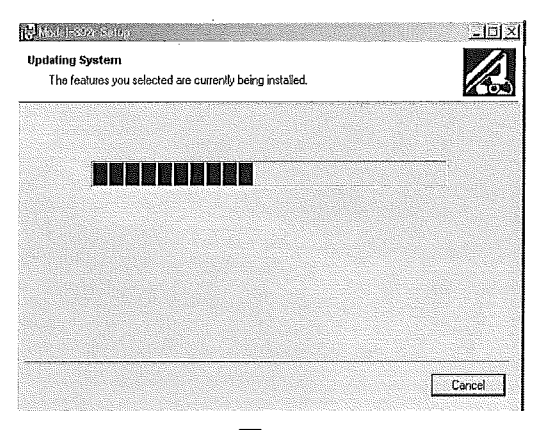

インストールが完了すると図27が表示されますので 「Finish | をク リックして完了します。

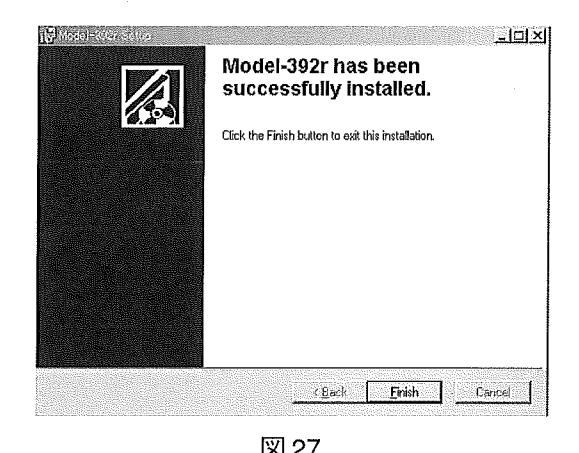

図27

PCのプログラムにC:¥Model-392rが登録されていることを確認し て下さい。

#### 7-4.PC接続とプログラムの起動

付属のRS232ケーブルでPHメーターとPCのCOMポートを接続し て下さい。 PHメーターのスライド、スイッチをOFF以外の位置に設 定して下さい。 Model392rフ。口ク、ラムを起動するとメインウインド'  $\Box$ 26  $\Box$ 26  $\Box$ 28)。

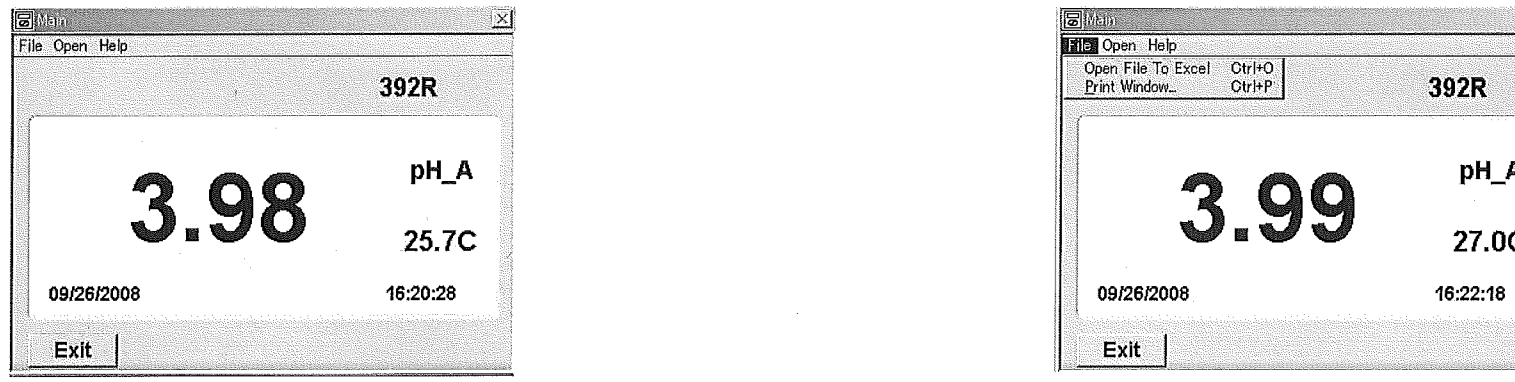

図28

pHメーターの電源がオフになっていたり接続が確認されなかった りする場合は、図29が表示されます。 COMポートの接続を確認して「OK」ボタンをクリックして下さい。

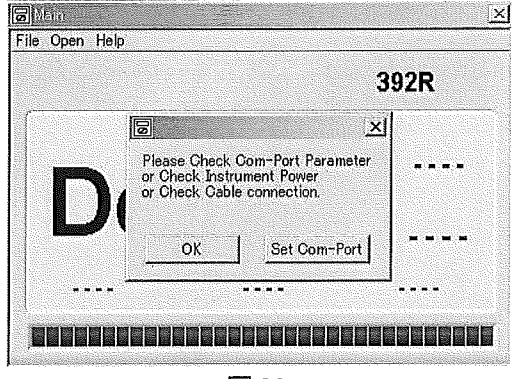

#### 75.メインウインドウ

メインウィンドウの 「File | プルダウンメニュー 「Print Window...」を 選択すると、現在表示されているウィンドウを印刷することができま す(図30)。

「Open File To Excel を選択すると保存したエクセルファイルを 聞くことができます。

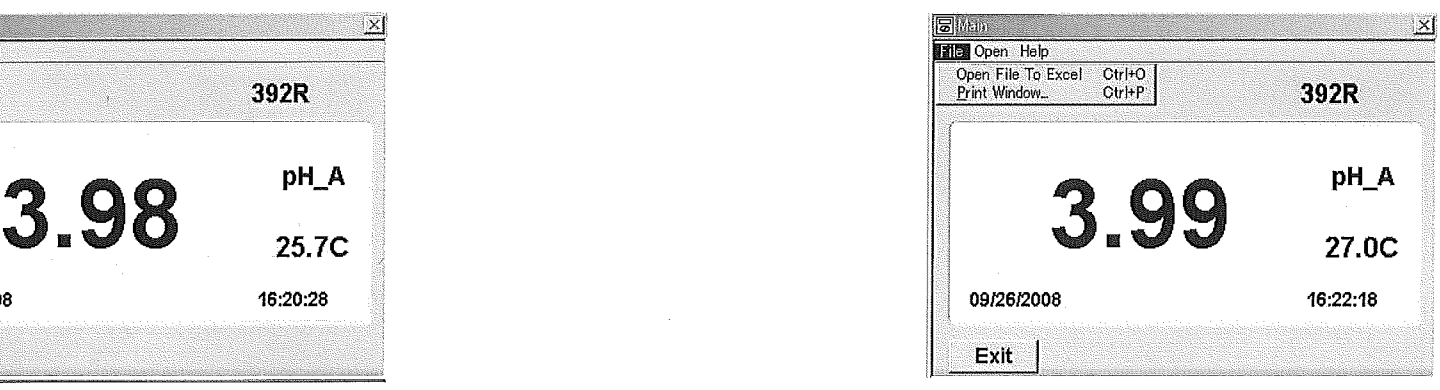

図30

メインウィンドウの [Open] プルダウンメニューの [Read Data] はpH メーターに保存された測定データをダウンロードするときに使用します。 「Display」のサブメニューの 「List | はオンラインでリスト表示をする ときに使用します。

## 392R<br>- アー6.保存データのダウンロード<br>- バー・バナの「Collection」

メインウインド、ウの rOpenJ7'ルダウンメニューの rReadDataJ (図 Dt日別附陶加山… <sup>o</sup>即庁e時醐開叩叩… Oheck  $(31)$ を選択すると図 $32$ が表示されます。

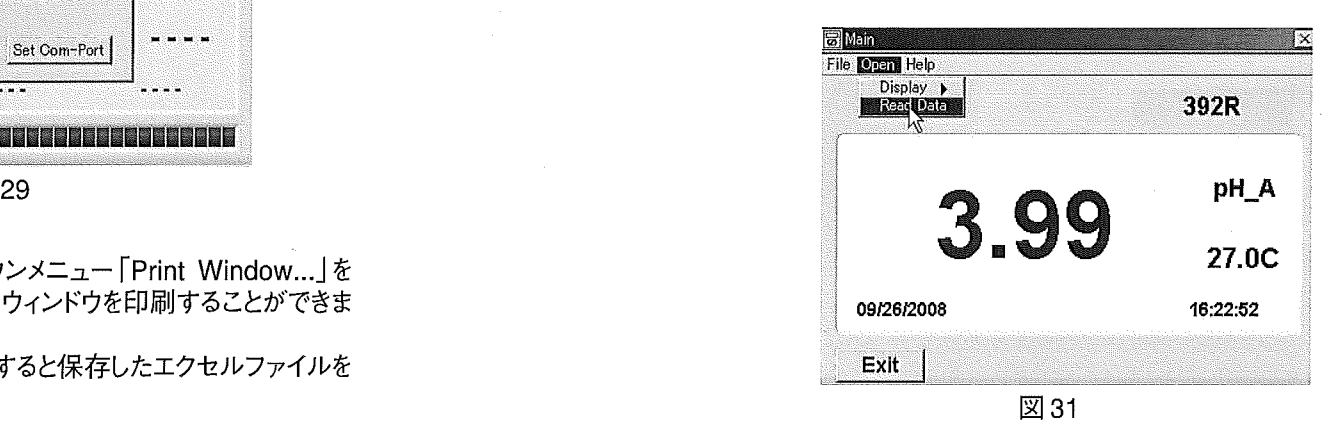

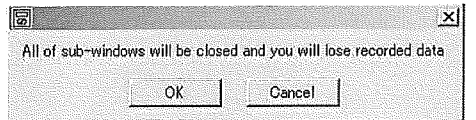

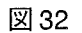

fOKJをクリックするとPHメーターに保存された測定データをダウ **ンロードして表示することができます(図33)。** 

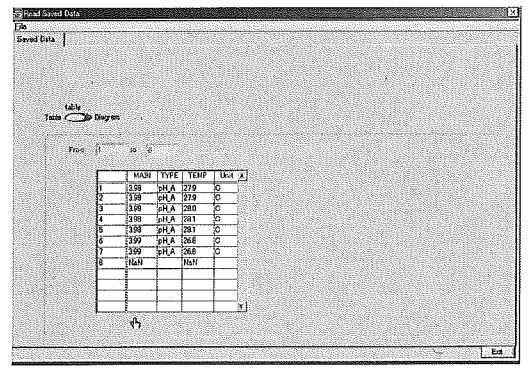

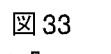

「Table」ボタンをクリックすると 「Diagram」に切り替わり、図34の ようにグラフ表示されます。

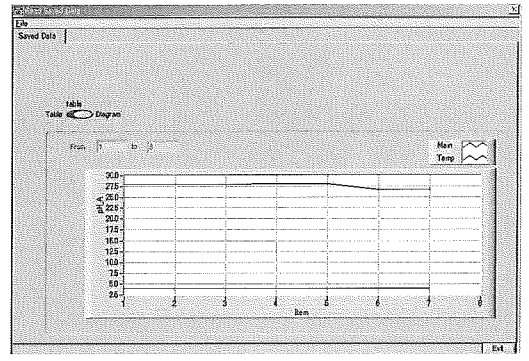

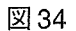

 $\sim$ 

グラフは [Main (図35) 」および [Temp (図36) 」のプルダウンメ ニューで加工することができます。

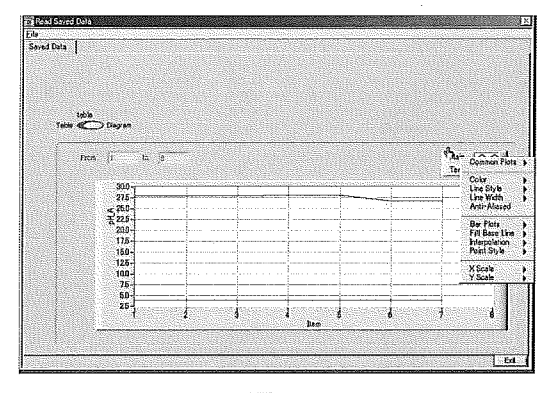

図 35

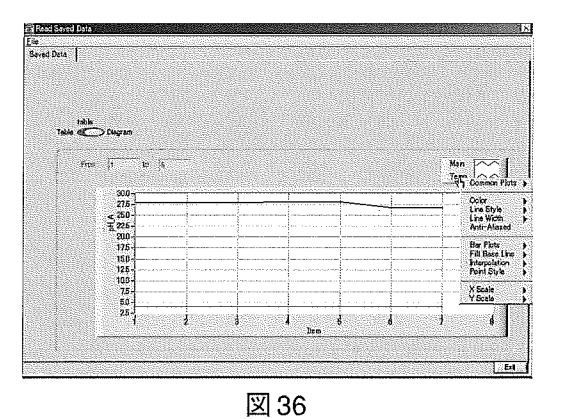

リストデータを保存したい場合は [File] プルダウンメニューより [Save] を選択するとTextファイルで、「Save as excel format」を選択す るとExcelファイルで保存することができます(図37)。

25

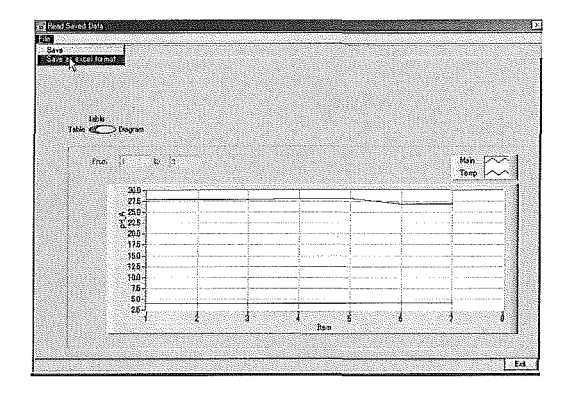

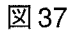

#### 77.リアルタイムオンライン測定

リアルタイムオンライン測定とはpHメーターの測定データをオン ラインでPC上に表示し、また、測定したデータはファイルとして保 存できます。

メインウィンドウの [Open] プルダウンメニューの File list]を 選択して下さい(図38)。

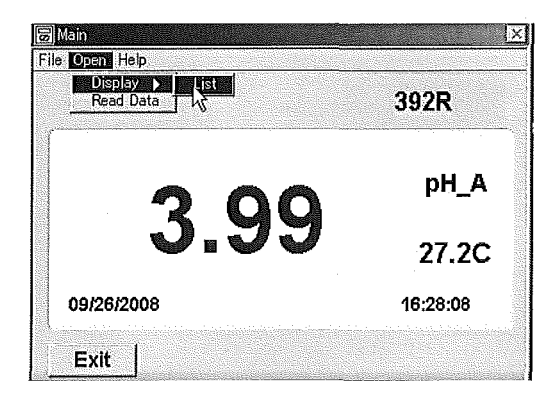

図38

図39のように測定リストが表示されます。

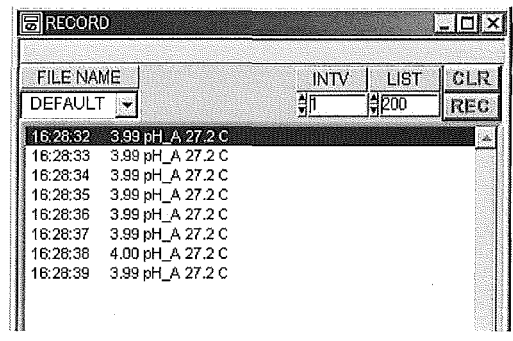

図39

「INTV | はサンプリングインターバルです。 「▲ | または 「▼ | の ボタンで変更することができます。

fLlSTJ は画面リスト表示数で、初期設定は200になっています が、「▲」または 「▼」のボタンで設定を変更することができます。

「REC」ボタンを押すと記録を開始し、「REC」ボタンはオフに なります。「FILE NAME」に「DEFALT」を選択している場合、 FILE NAMEの欄にファイル番号および「.xls」の拡張子が自動 的に表示されます (図40)。

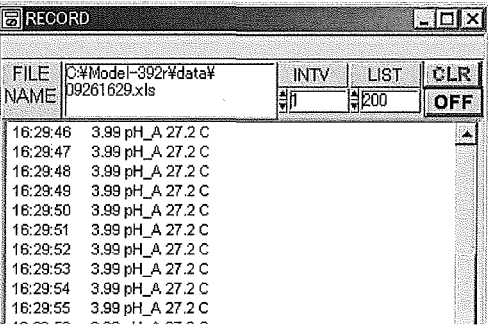

図 40

「OFFIボタンを押すと記録を中止して、開始から中止までの リストデータが自動的に指定されたディレクトリにExcelファイルと して保存されます。

fOFFJボタンを押してもリスト測定は常時表示動作しています ので、ご注意下さい。

ファイル形式を変更したい場合は 「FILE NAME」を「▼」ボタン で「USER FILE」に変更し、例えばテキストファイルで保存したい場 合にはUSERFILE名に「※.txtJの拡張子をつけて下さい。

保存したデータはメインウィンドウの [File] プルダウンメニューの |Open File To Excel」を選択して下さい。保存したExcelファイ ルを開くことができます(図41)。

| <b>XI Microsoft Excel - 09261629</b>                                                                                                |                                |                         |      |              |         |      |
|----------------------------------------------------------------------------------------------------|--------------------------------|-------------------------|------|--------------|---------|------|
| 図)ファイル(E) 編集(E)<br>書式◎ ツール① デ<br>表示W<br>挿入①                                                                                         |                                |                         |      |              |         |      |
| 面 □ □ ■ ■ ● □<br>Aa ab $\left  \begin{array}{c} \lfloor \frac{N}{2} \rfloor \end{array} \right  = \left  \nabla \right $<br>◉<br>EB |                                |                         |      |              |         |      |
| 0 G B 8 5 Q V<br>X,<br>§ B. √<br>$\mathbf{r}$ $\mathbf{r}$ $\mathbf{r}$ $\mathbf{r}$                                                |                                |                         |      |              |         |      |
|                                                                                                    | 09/26/2008 16:29:52<br>A1<br>₩ |                         |      |              |         |      |
|                                                                                                    |                                | A                       | R    | О            | n       | l F. |
|                                                                                                    |                                | 09/26/2008 16:29:52     |      | 3.99 pH A    | 27.2 C  |      |
| $\overline{2}$                                                                                                    |                                | 09/26/2008 16:29:53     |      | 3.99 pH A    | 27.2C   |      |
| З                                                                                                    |                                | 09/26/2008 16:29:54     |      | 3.99 pH A    | 27.2 IC |      |
| 4                                                                                                    |                                | 09/26/2008 16:29:55     |      | 3.99   pH A  | 27.2 C  |      |
| 5                                                                                                    |                                | 09/26/2008 16:29:56     |      | 3.99 pH A    | 27.2 O  |      |
| 6                                                                                                    |                                | 09/26/2008 16:29:57     | 3.99 | pH A         | 27.2 C  |      |
| 7                                                                                                    |                                | 109/26/2008 16:29:58    |      | 3.99 pH_A    | 27.2 O  |      |
| о.                                                                                                    |                                | ing /26 /2008 1.6 29 59 |      | 3.99 in H.A. | 27 2 M  |      |

図 41

WindowsおよびEXCELは米国 Microsoft Corporationの、 米国およびその他の固における登録商標です。 その他、本書で登場するシステム名、製品名は、一般各開発 メーカーの登録商標あるいは商標です。 なお、本文中ではTM、⑪マークは明記していません。